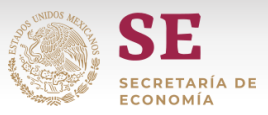

## **Manual para el llenado del ejercicio de Importaciones de Leche en Polvo de acuerdo a la NOM – 222 – SCFI / SAGARPA - 2018**

- 1. Abrir el archivo Excel "*Layout\_LechenPolvo*" (habilitar el uso de macros si es requerido).
- 2. En la hoja "Inicio" dar clic en *Inicia aquí* (Figura 1) para empezar la creación del Informe de Resultados (IR) en la hoja "Layout" (Figura 2).

Figura 1

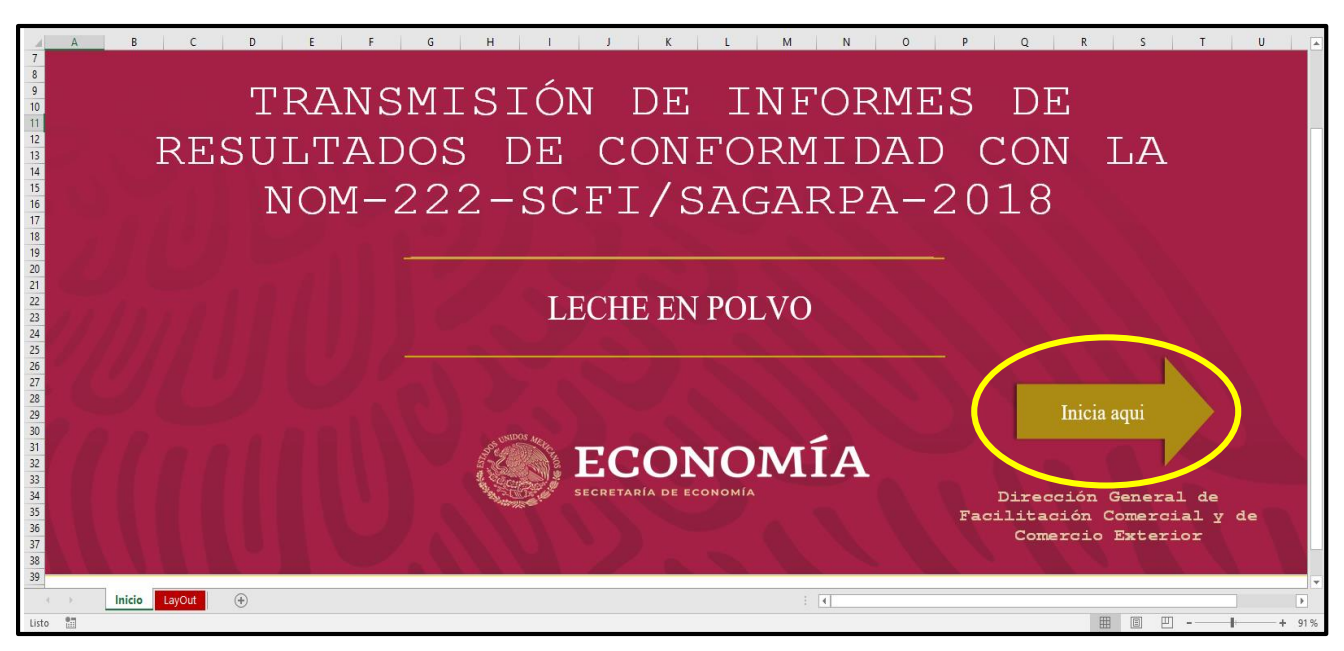

Figura 2

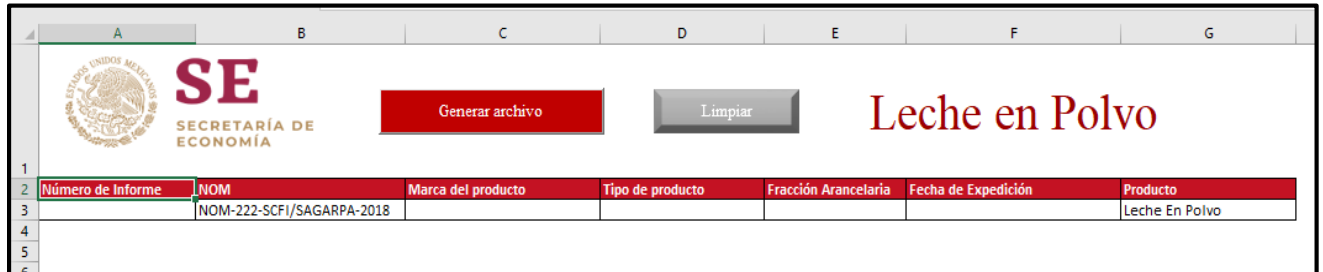

En esta hoja es donde se realiza el registro de la información para la creación del IR.

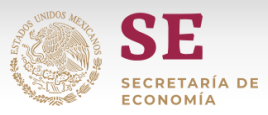

3. Introducir el *Número de Informe* correspondiente en la celda A3, este no puede exceder los 17 caracteres (Figura 3). Este número debe construirse con la siguiente estructura:

| 2 dígitos<br>para el<br>Identificador<br>de<br>Certificado<br><b>No</b><br>Modificable | 6 dígitos para<br>el identificador<br>del Laboratorio | 2 dígitos para<br>el mes de la<br>fecha en que<br>se analiza el<br>producto | 2 dígitos para<br>el año de la<br>fecha en que<br>se analiza el<br>producto | 5 dígitos<br>consecutivos<br>para cada IR<br>presentado<br>durante el mes<br>para cada<br>Laboratorio | Total      |
|----------------------------------------------------------------------------------------|-------------------------------------------------------|-----------------------------------------------------------------------------|-----------------------------------------------------------------------------|----------------------------------------------------------------------------------------------------|------------|
| ΙP                                                                                     | L00001                                                | 06                                                                          | 20                                                                          | 00001                                                                                                 | 17 dígitos |
| LPL00001062000001                                                                      |                                                       |                                                                             |                                                                             |                                                                                                    |            |

Figura 3

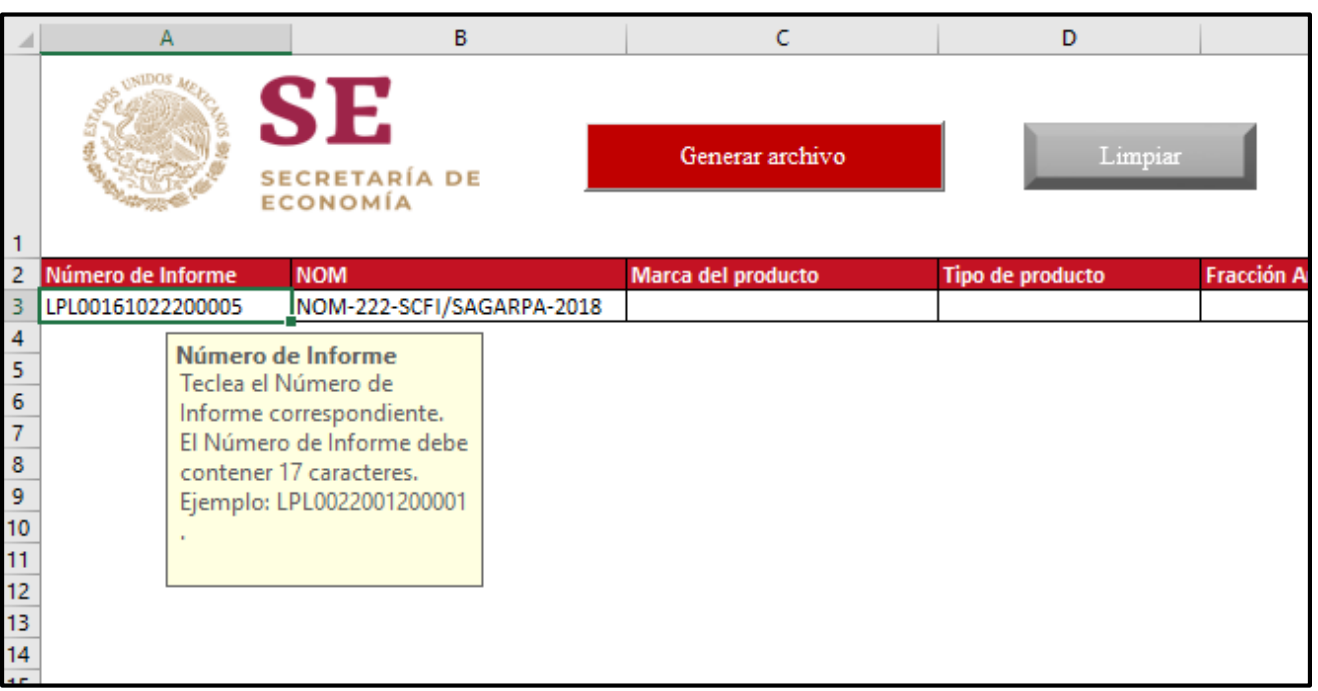

4. El campo nombrado NOM correspondiente a la celda B3 es un campo que no es modificable para el usuario (Figura 4).

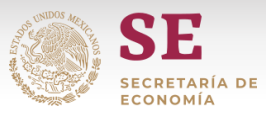

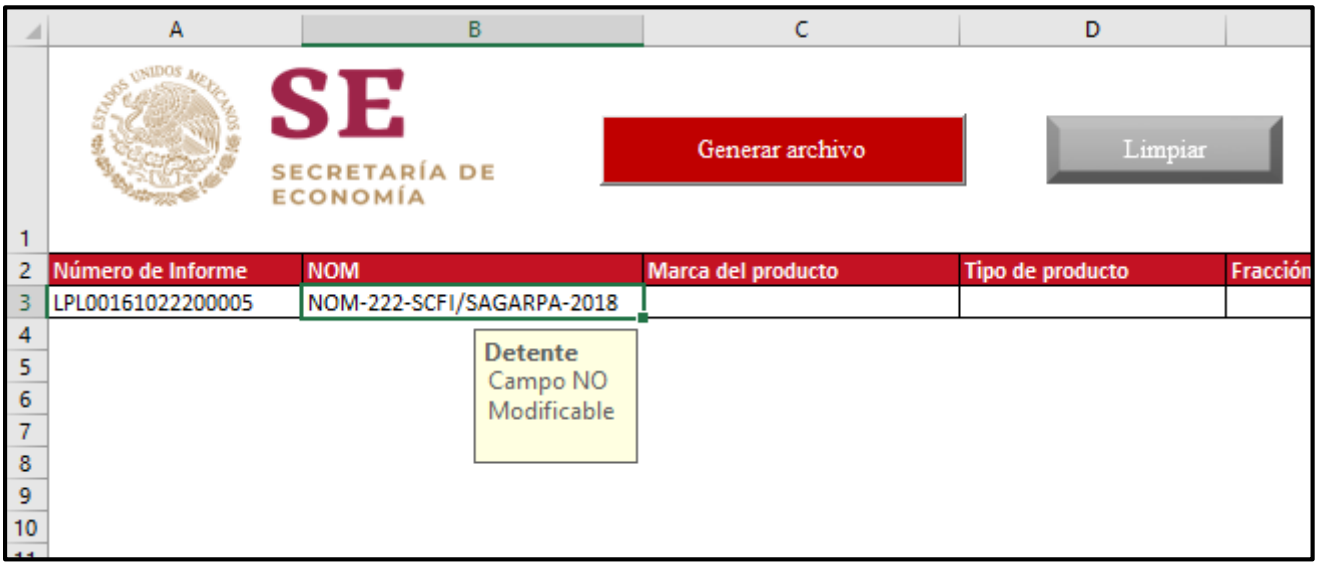

5. Para el campo *Marca del Producto* (celda C3) se debe ingresar el nombre o razón social correspondiente a la marca del producto autorizado (Figura 5).

Figura 5

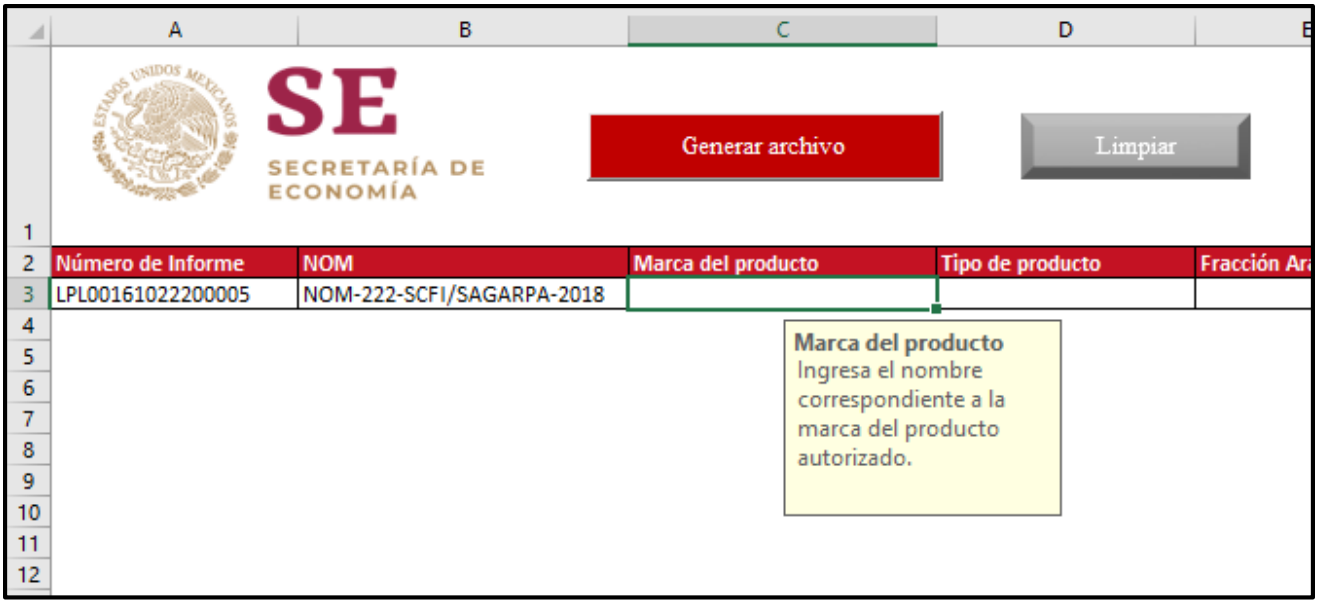

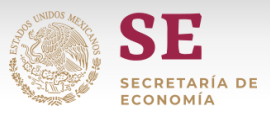

6. El campo *Tipo de Producto* (celda D3) que corresponde a la denominación comercial o nombre del producto autorizado en el permiso.

El producto puede ser: Leche Entera, Leche Parcialmente Descremada, Leche Descremada y se selecciona de una lista desplegable incluida en la celda (Figura 6).

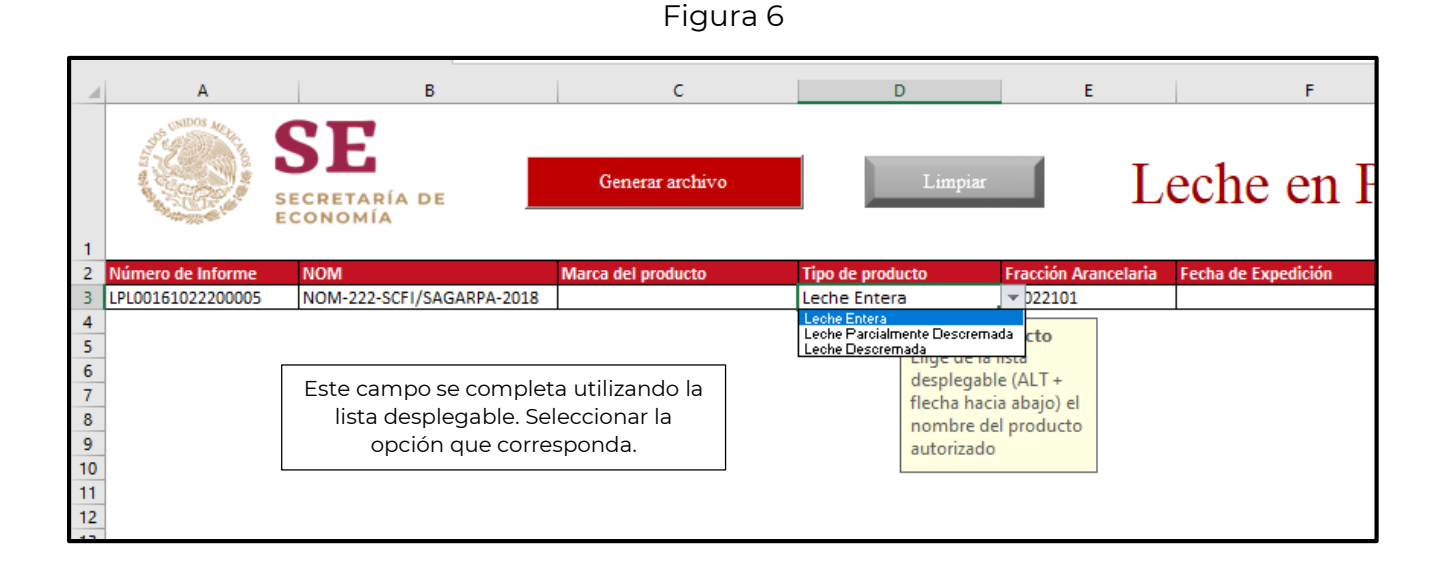

7. Al completar el *Tipo de Producto*, el campo *Fracción Arancelaria* (Celda E3) se completa de forma automática, por lo este último es un campo no modificable.

En el caso de seleccionar Leche Entera o Leche Parcialmente Descremada la fracción arancelaria será 04022101 (Figura 7); para el caso de Leche Descremada la fracción arancelaria será 04021001 (Figura 8).

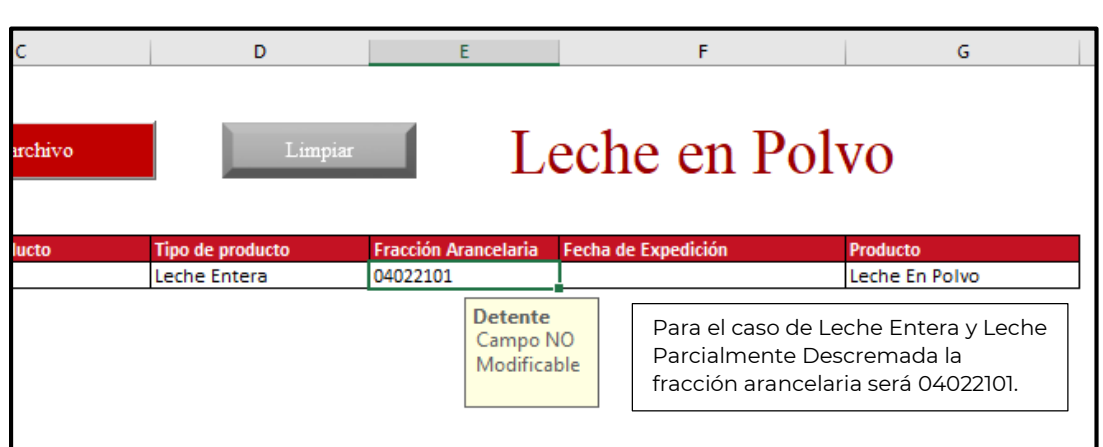

Figura 7

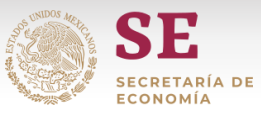

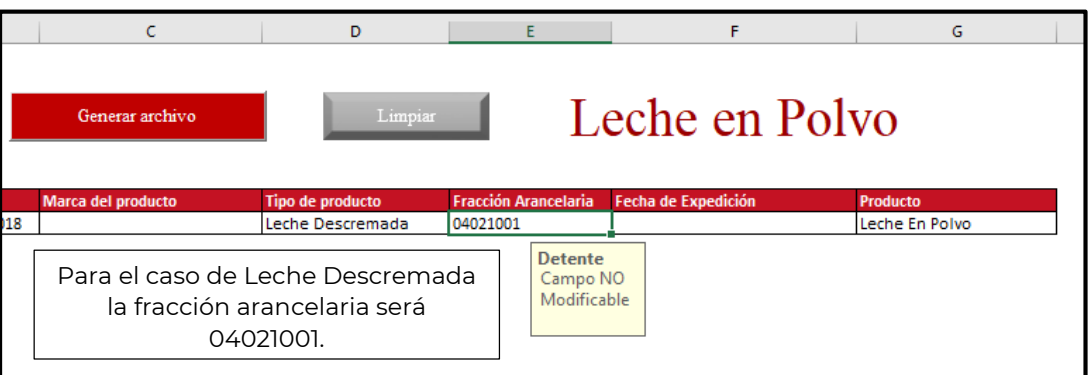

8. Para la *Fecha de Expedición* el usuario debe ingresar en la celda F3 la fecha de envío del informe para su aprobación con el formato dd/mm/aaaa (Figura 9).

Figura 9

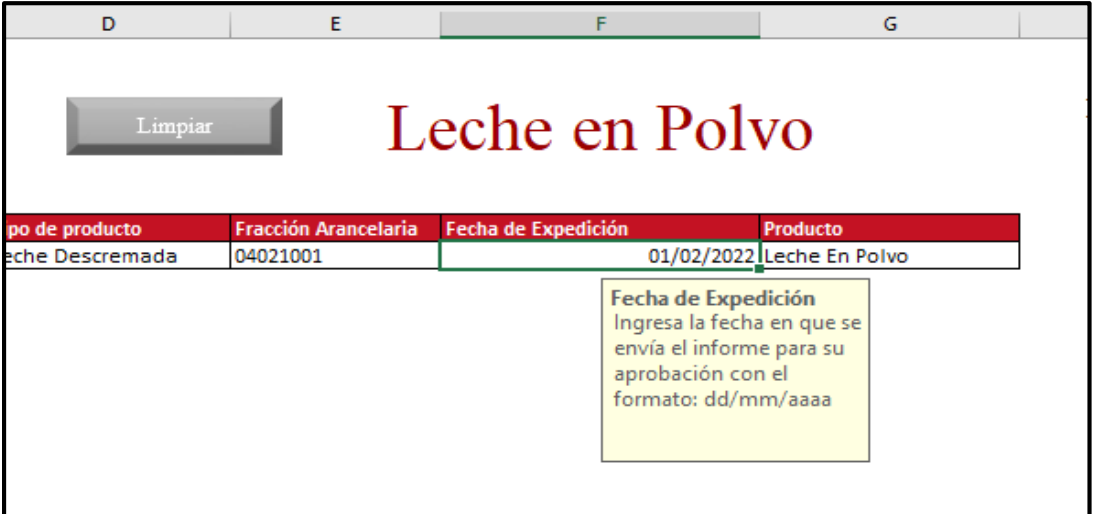

9. Por último, el campo *Producto* de la celda G3 es un campo no modificable, por lo tanto, el usuario no debe ingresar ningún tipo de información (Figura 10).

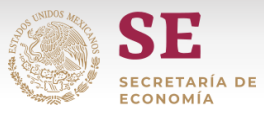

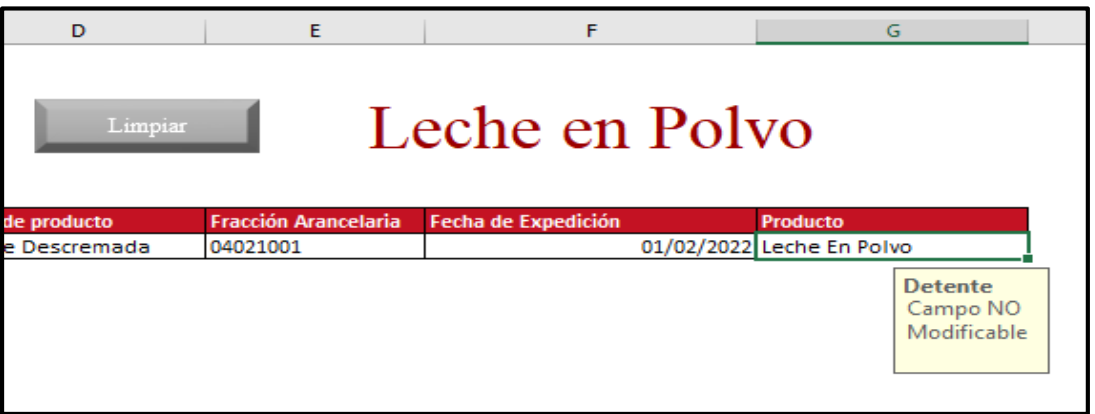

10. Una vez que el IR tenga la información requerida en todos los campos debe guardarse el archivo con el Número de Informe generado (17 dígitos) manteniendo el formato como Excel habilitado para macros (Figura 11).

El archivo guardado debe enviarse al correo **[informesnom.222@economia.gob.mx.](mailto:informesnom.222@economia.gob.mx)**

Figura 11

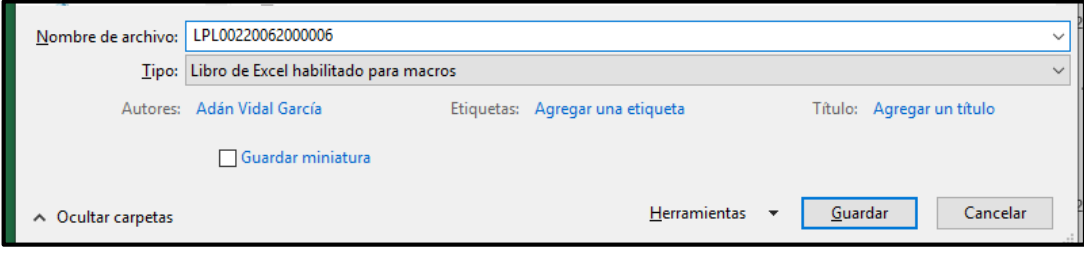

Al guardar el archivo se le debe asignar el Número de Informe como nombre y el tipo de archivo debe mantenerse como "Libro de Excel habilitado para macros", El archivo creado se envía a **[informesnom.222@economia.gob.mx.](mailto:informesnom.222@economia.gob.mx)**

11. El archivo incluye el botón "*Limpiar*" (Figura 12), al dar clic en él la información en los campos donde se registró información, excepto aquellos que se completan de manera automática, se borrarán y el Layout estará disponible para el registro de nueva información (Figura 13).

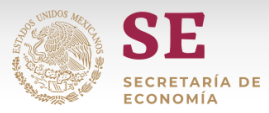

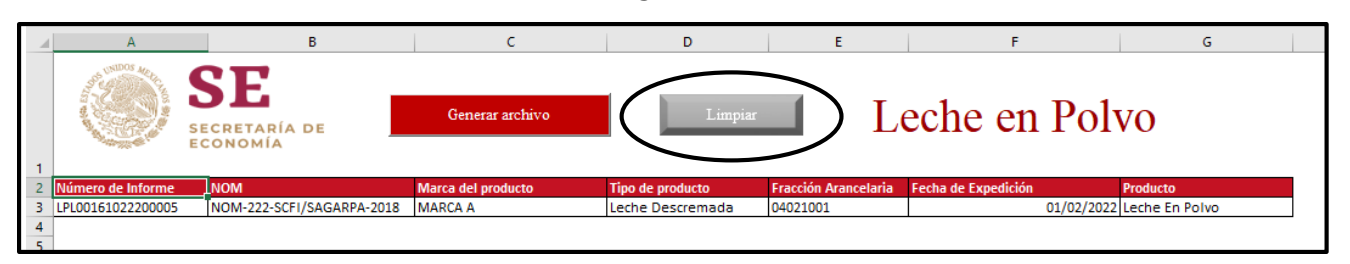

El botón "Limpiar" tiene como función borrar aquellos registros, excepto los que fueron incluidos de manera automática, del IR para el registro de nueva información.

## Figura 13

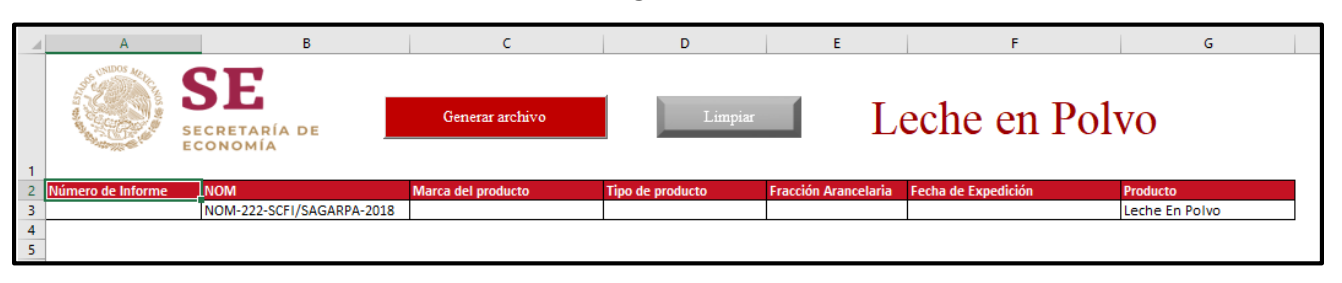

Realizado lo que indica la figura 13 todos los campos se encuentran disponibles para el registro de nueva información. Los campos de NOM y Producto se mantienen sin modificación.